東洋大学 甫水会各種申込手順ステップシート **甫水会**

## ■パソコン・スマホ共通

## STEP1 特設サイトへのログイン

- (1) パソコンからのアクセス
	- ① インターネットブラウザアプリに URL 直接入力 http://aeos-u.com/toyo/parental (スマートフォンからも URL 入力でアクセス可能です)
	- ② 東洋大学ホームページ TOP の右にある【QUICK MENU】の「保護者の方へ」から 「特設サイト」へ

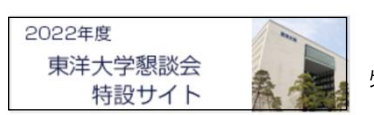

このバナーをクリック 又は タップしてください 特設サイト開設のお知らせページへ移ります

③ 特設サイト開設のお知らせページ(特設サイトへの入口)

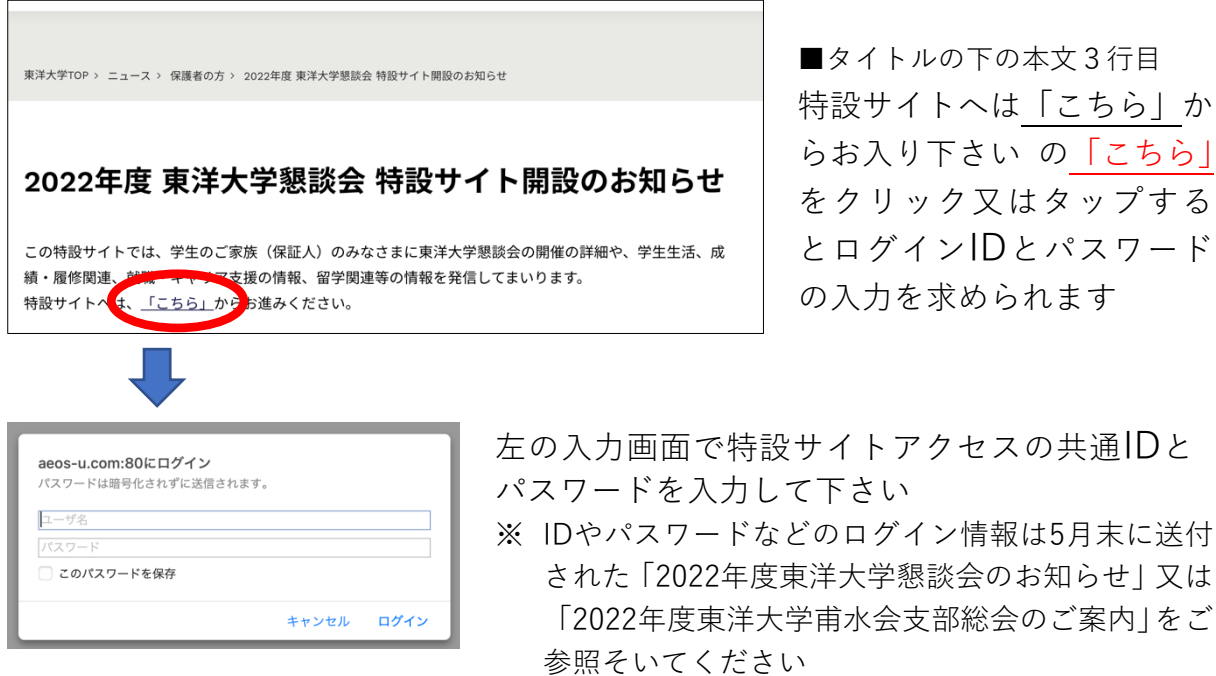

ログインIDとパスワードを入力後「学長からのご挨拶」に始まる 「東洋大学懇談会特設サイト」に入ります

- (2)
- (3) スマホからのアクセス

カメラアプリなどを利用してQRコードからアクセス

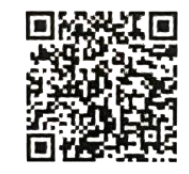

QRコードを読み込んでアクセスすると上記ログイン画面が表示され、IDとパスワードの入 力を求められます。入力後「東洋大学懇談会特設サイト」へ移行します

**DDDD** 

# STEP2 参加申込み (マイページ)に入る

東洋大学懇談会特設サイトにログインすると以下の画面が表示されます

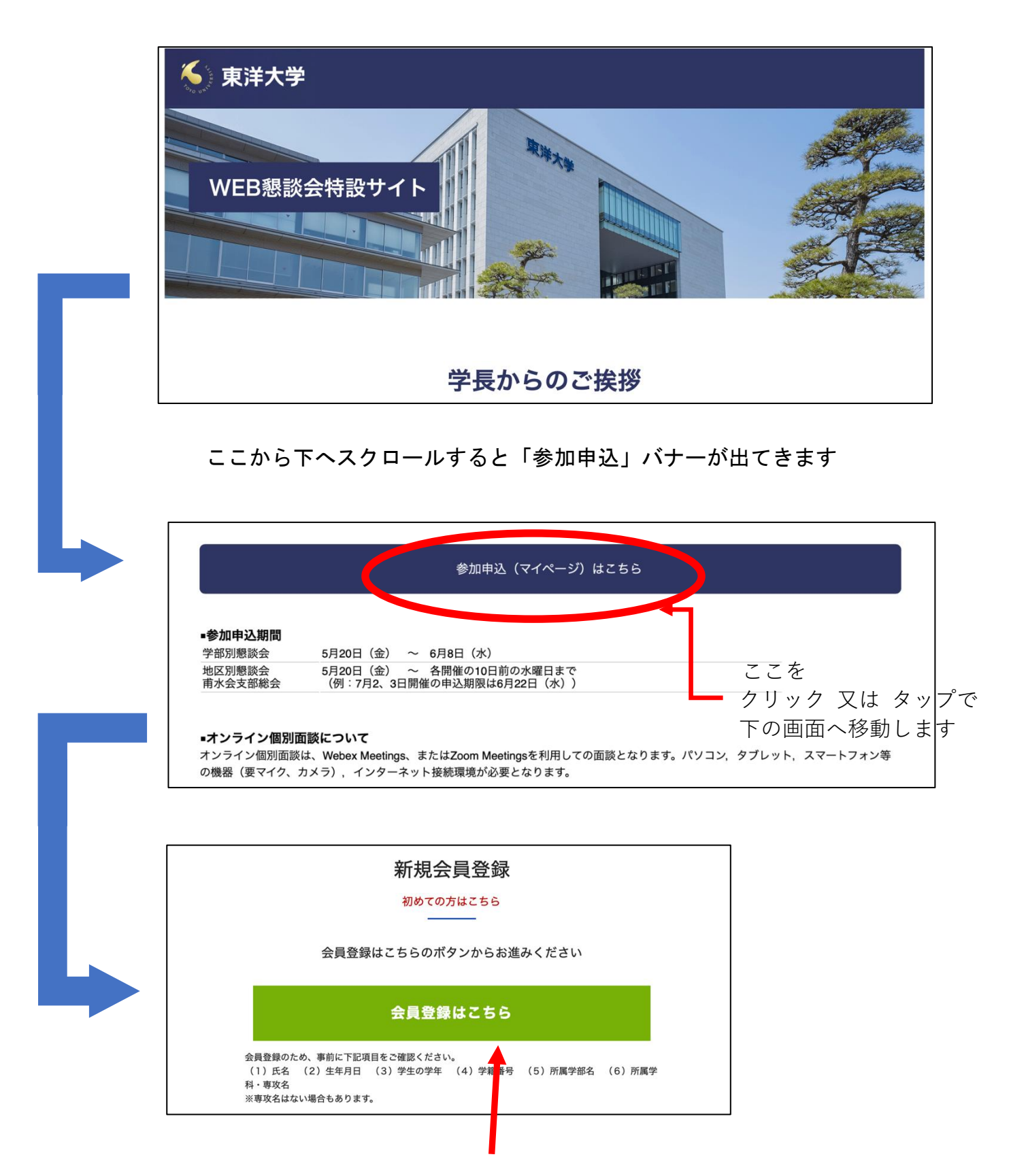

初めてアクセスされた方は緑のバナー「会員登録はこちら」をクリック又はタップ して新規会員登録を行って下さい ➡ 2枚目へ移ります

### STEP3 新規会員登録

- ① 利用規約への同意 「利用規約」を閲覧して 同意する をクリック又はタップする
- ② 各種情報登録

科)

- ① 相談窓口保護者様情報登録
- 保護者(甫水会会員)様の各種情報を入力して下さい
- ログイン情報入力

**<sup>I</sup> <sup>D</sup>** 入力 ➡ 会員独自(任意)の半角英数字3文字以上で入力 パスワード入力 ━ オリジナルの半角英数字8文字以上で入力 パスワード確認 上記入力の英数字を再度入力

※ ここに入力するのは会員独自に考えたものです。東洋大学のIDではありませんので お間違えのないようお気を付けください

其本情報入力学生情報へ」をクリック・タップ

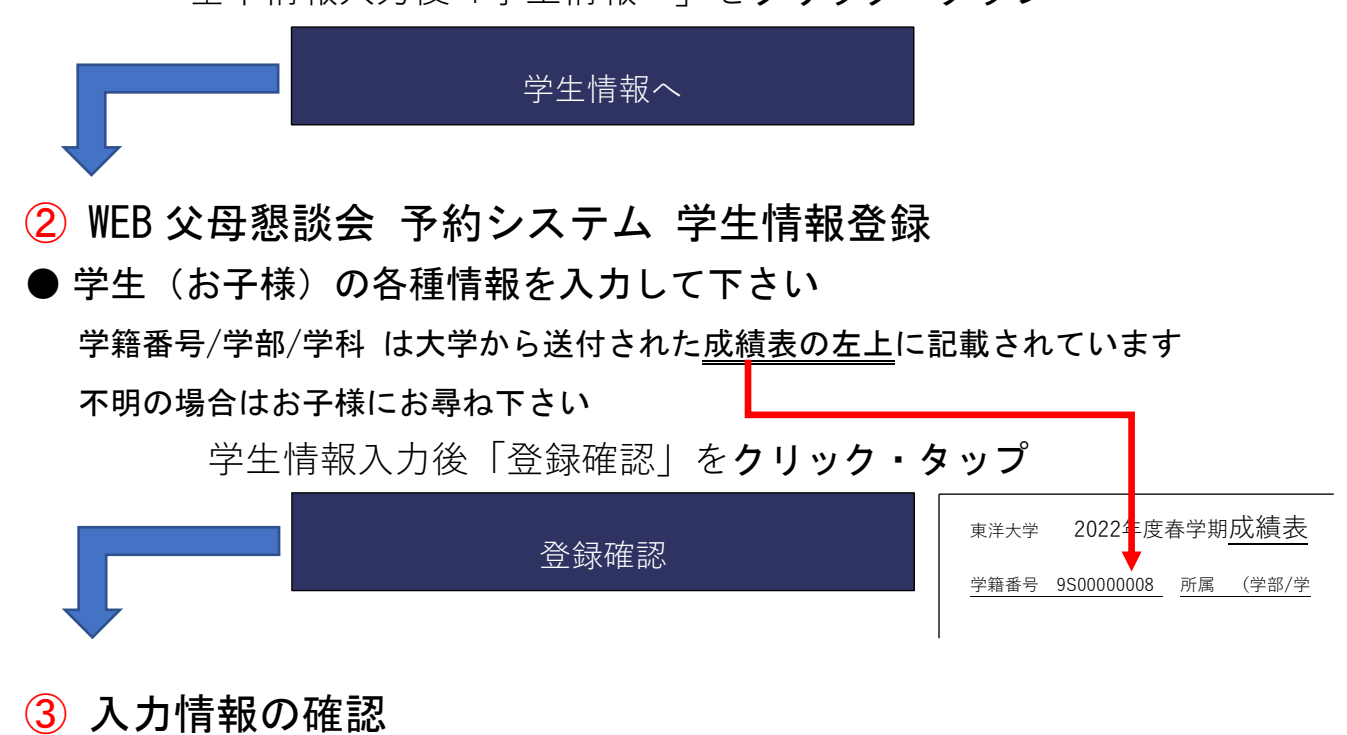

入力された情報に間違いがなければ「登録する」をクリック・タップ ※ 修正が必要な場合は 学生情報を修正する から修正して下さい

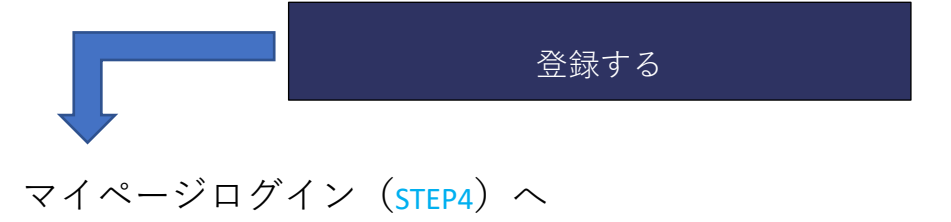

# STEP4 マイページログインと各種参加申込み ① マイページログイン

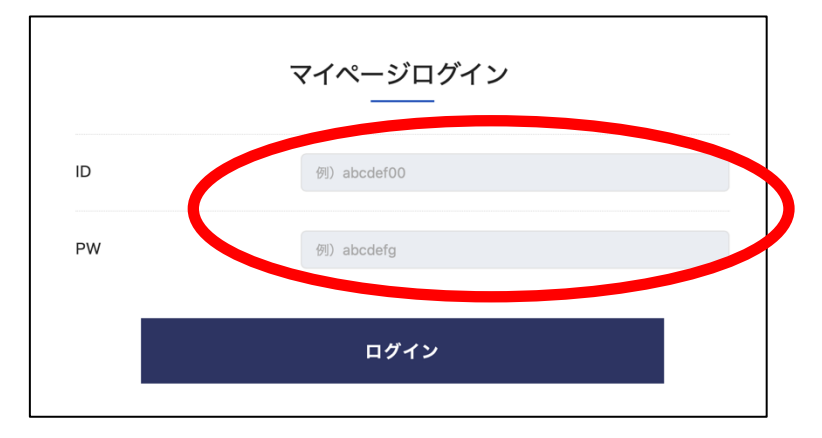

STEP2 の ①相談窓口保護者様情報登録で設定した 会員個人が設定したログイン **I D** とパスワードを入力して 「マイページ」にログイン

### ②東洋大学懇談会への参加申込

・真ん中のタブ「地区別懇談会」をクリック又はタップ

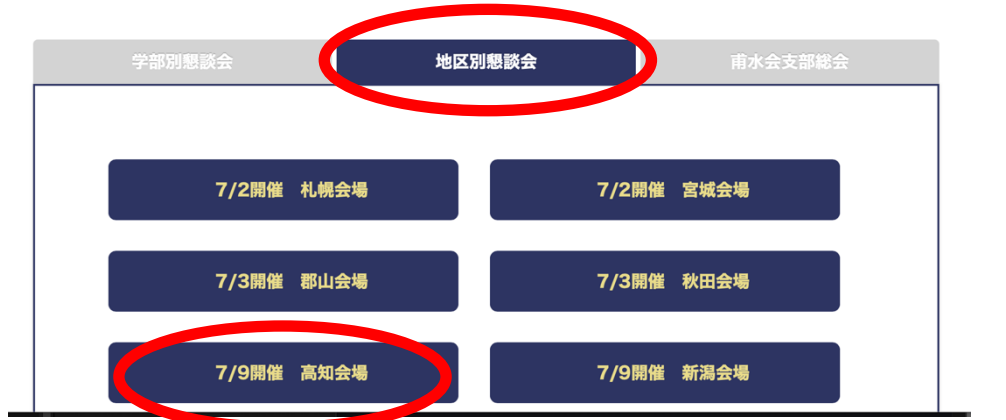

・参加地域の開催会場を選びクリック又はタップ

・東洋大学懇談会への参加人数を選択し「予約登録情報確認画面へ」を タップまたはクリック

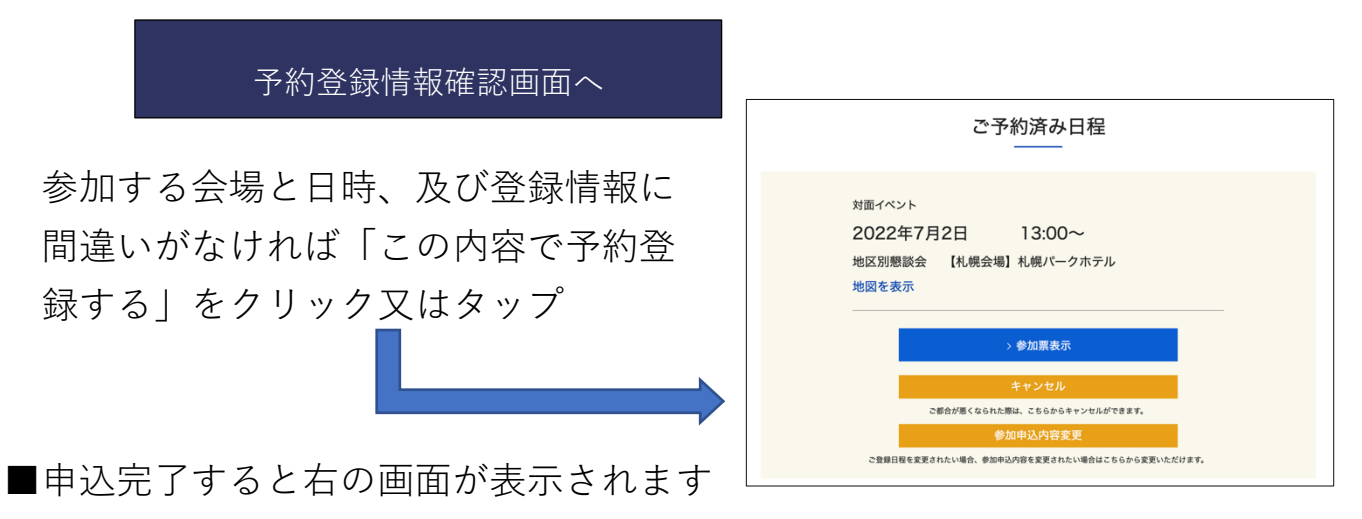

#### ③○○支部総会への参加申込

・右のタブ「甫水会支部総会」をクリック又はタップすると下の画面が 表示されます

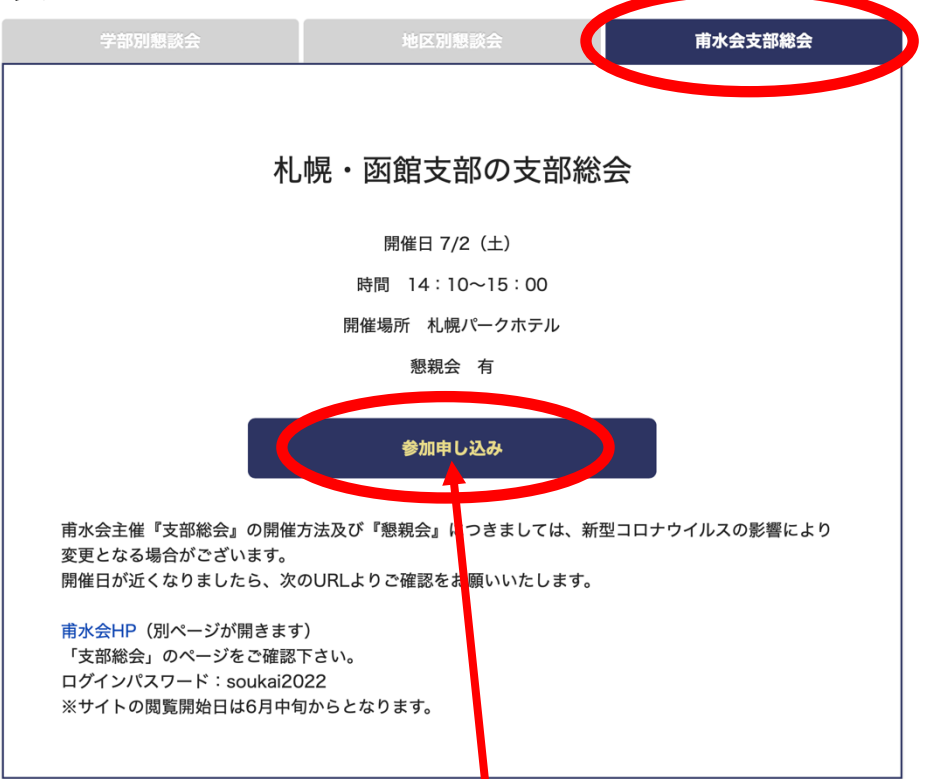

- ・支部総会への申込みは「参加申込」をクリック又はタップ
- ・参加人数を選択し、支部懇親会をへの参加希望の「する・しない」を 選択して「予約登録情報確認画面へ」をクリック又はタップ

予約登録情報確認画面へ

参加する会場と日時、及び登録情報に間違いがなければ「この内容で予 約登録する| をクリック又はタップ

■申込完了すると次の画面が表示されます

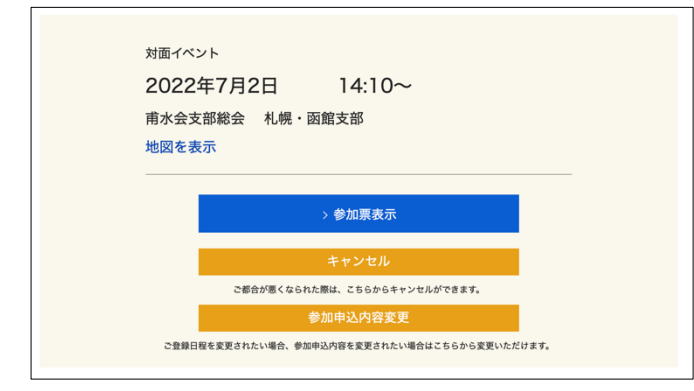

地区別懇談会【○○会場】の予 約済み票と支部総会の予約票が 表示されると申込は終了です。

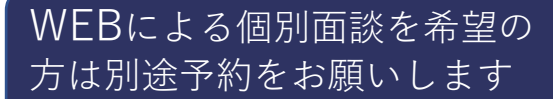